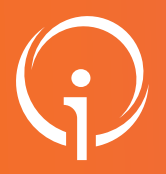

# FICHE PRATIQUE - VT HANDICAP Positionner un bénéficiaire sur deux unités d'un ESMS simultanément

#### Comment tracer l'accompagnement d'un usager sur deux unités ?

A destination de : toute personne disposant d'un compte "MSPH-ESMS"

Exemple de cas d'usage :

Positionner une unique notification sur :

- une unité "temporaire" au statut "Entré"
- une unité "Accueil permanent" au statut "Liste d'attente Admissible"

### 01

### SAISIR UNE ENTRÉE SUR UN PREMIER MODE D'ACCUEIL DE L'ESMS

- Dans l'onglet HANDICAP Gérer les notifications reçues Tableau de bord de l'ESMS.
- Rechercher la décision (Cf. Fiche pratique "Récupérer une décision d'orientation (notification)" si besoin).
- Cliquer sur la décision (cliquer sur le nom de l'usager) "Sélectionner une action" Mettre au statut "Usager entré".

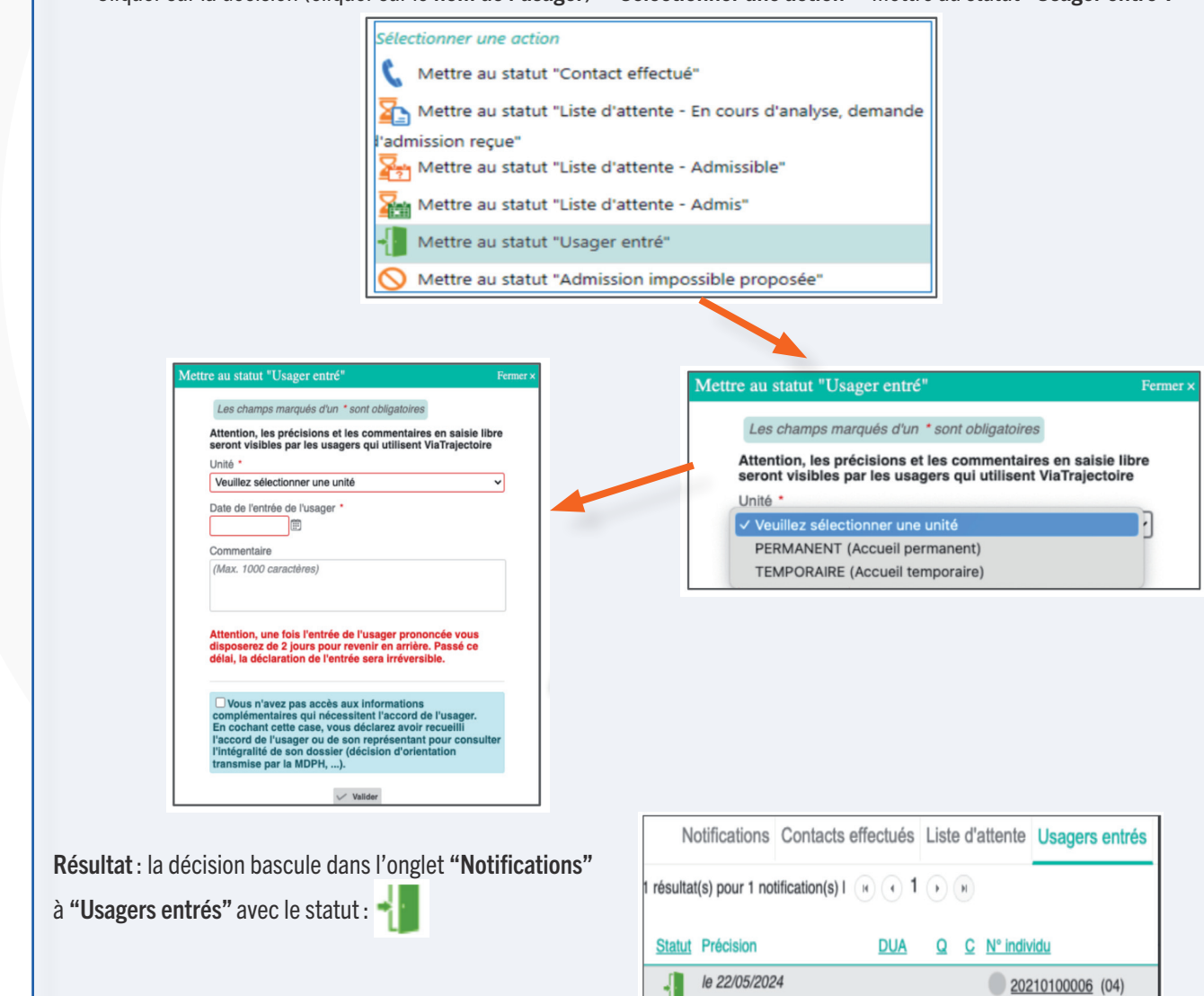

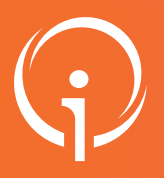

# FICHE PRATIQUE - VT HANDICAP Positionner un bénéficiaire sur deux unités d'un ESMS simultanément

SAISIR UNE ENTRÉE SUR UN PREMIER MODE D'ACCUEIL DE L'ESMS 02

> Onglet Usagers Entrés - Cliquer sur la décision - "Sélectionner une action" - Mettre au statut "Ajouter un nouvel accompagnement".

> > Sélectionner une action Déclarer un nouveau contact Mettre au statut "Demande de réorientation" Ajouter un nouvel accompagnement

> > > Déclarer une demande de dérogation

Choisir le statut de cet accompagnement :

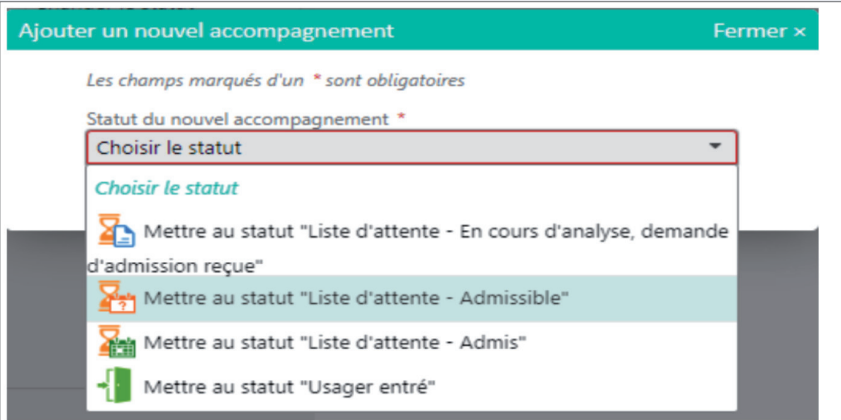

Une fois le statut choisi, je sélectionne l'unité : Il est possible d'ajouter des précisions selon le statut choisi.

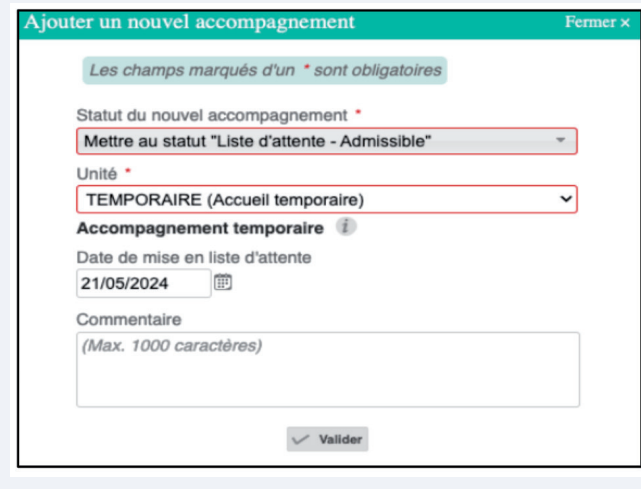

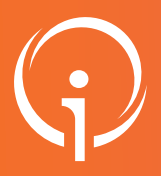

# FICHE PRATIQUE - VT HANDICAP Positionner un bénéficiaire sur deux unités d'un ESMS simultanément

#### VISIBILITÉ DES DEUX MODES D'ACCOMPAGNEMENT Résultat : les deux accompagnements sont visibles sur la décision. 13

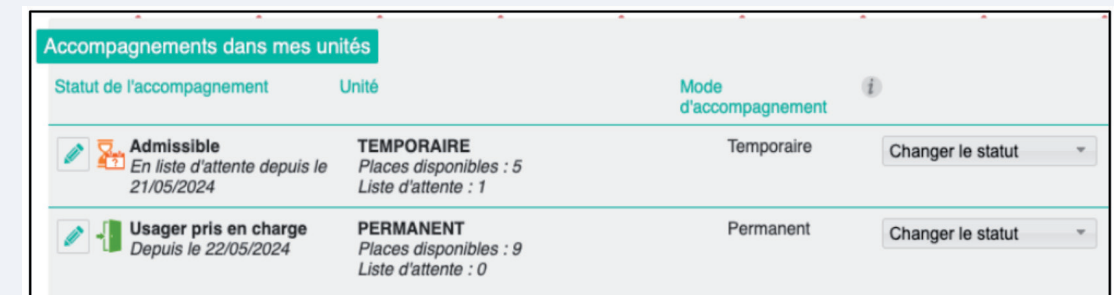

A droite de la décision, c'est le statut le plus avancé qui est indiqué :

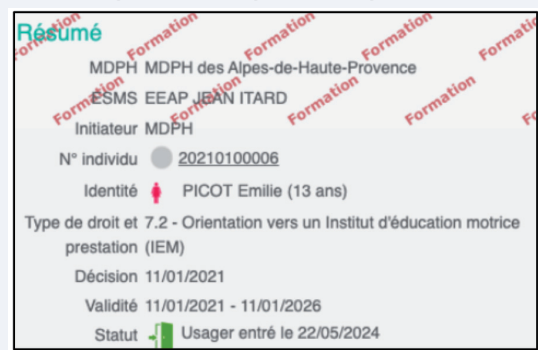

La décision est présente sur les deux onglets :

"Usagers entrés"

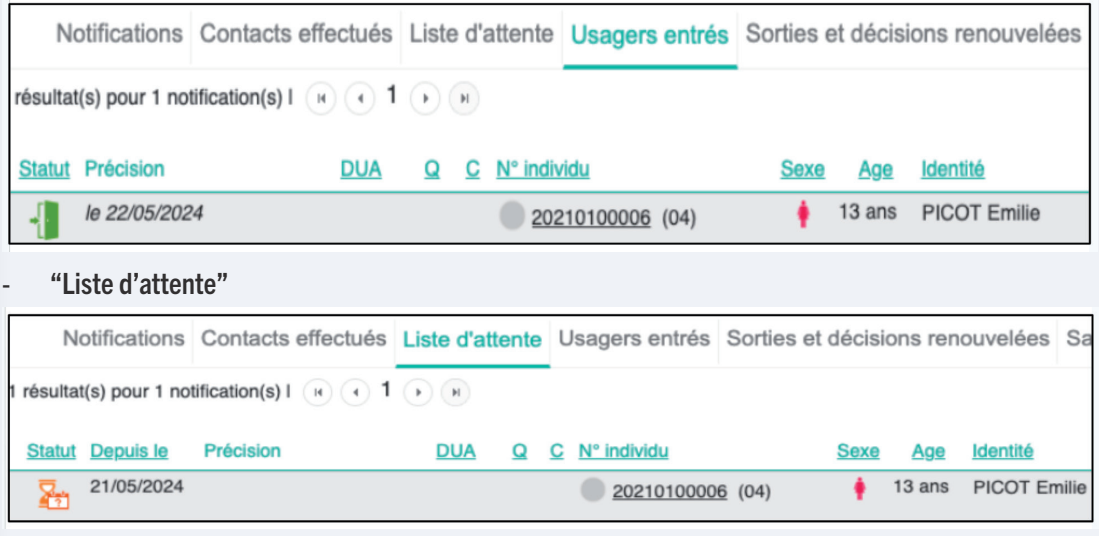

#### BON À SAVOIR

Suite à ces manipulations, les deux notifications sont traitées de manière indépendante l'une de l'autre (évolution de statut, annulation…).